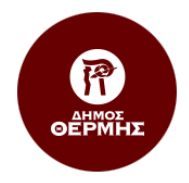

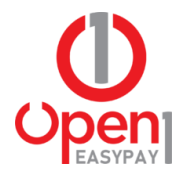

# Οδηγίες Χρήσης Ηλεκτρονικής Υπηρεσίας Open1 | EasyPay

https:\\easypay.open1.eu

## Περιεχόμενα

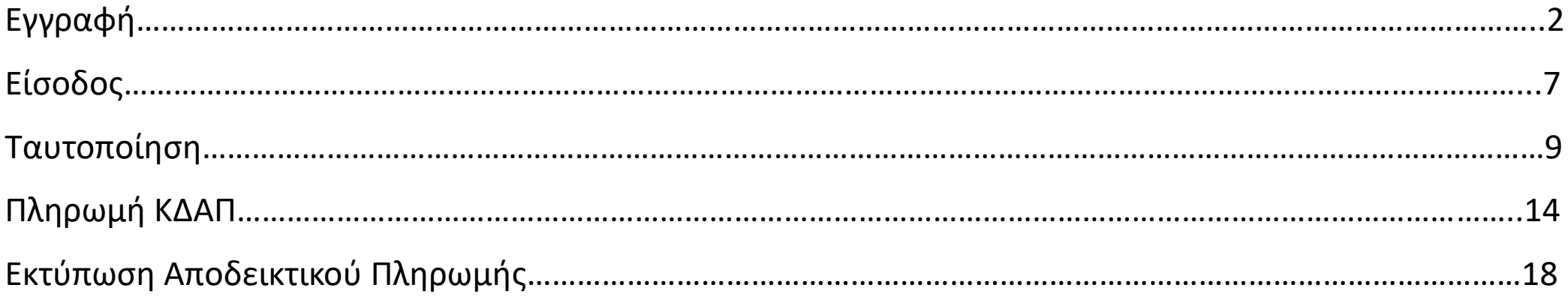

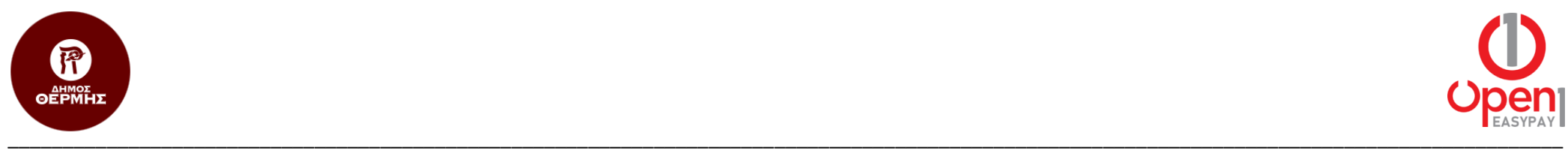

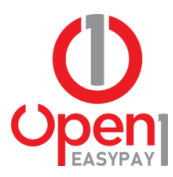

#### **Εγγραφή**

1. Μπαίνοντας στην ηλεκτρονική διεύθυνση [https:\\easypay.open1.eu,](https://easypay.open1.eu/) επιλέγετε το κουμπί εγγραφής.

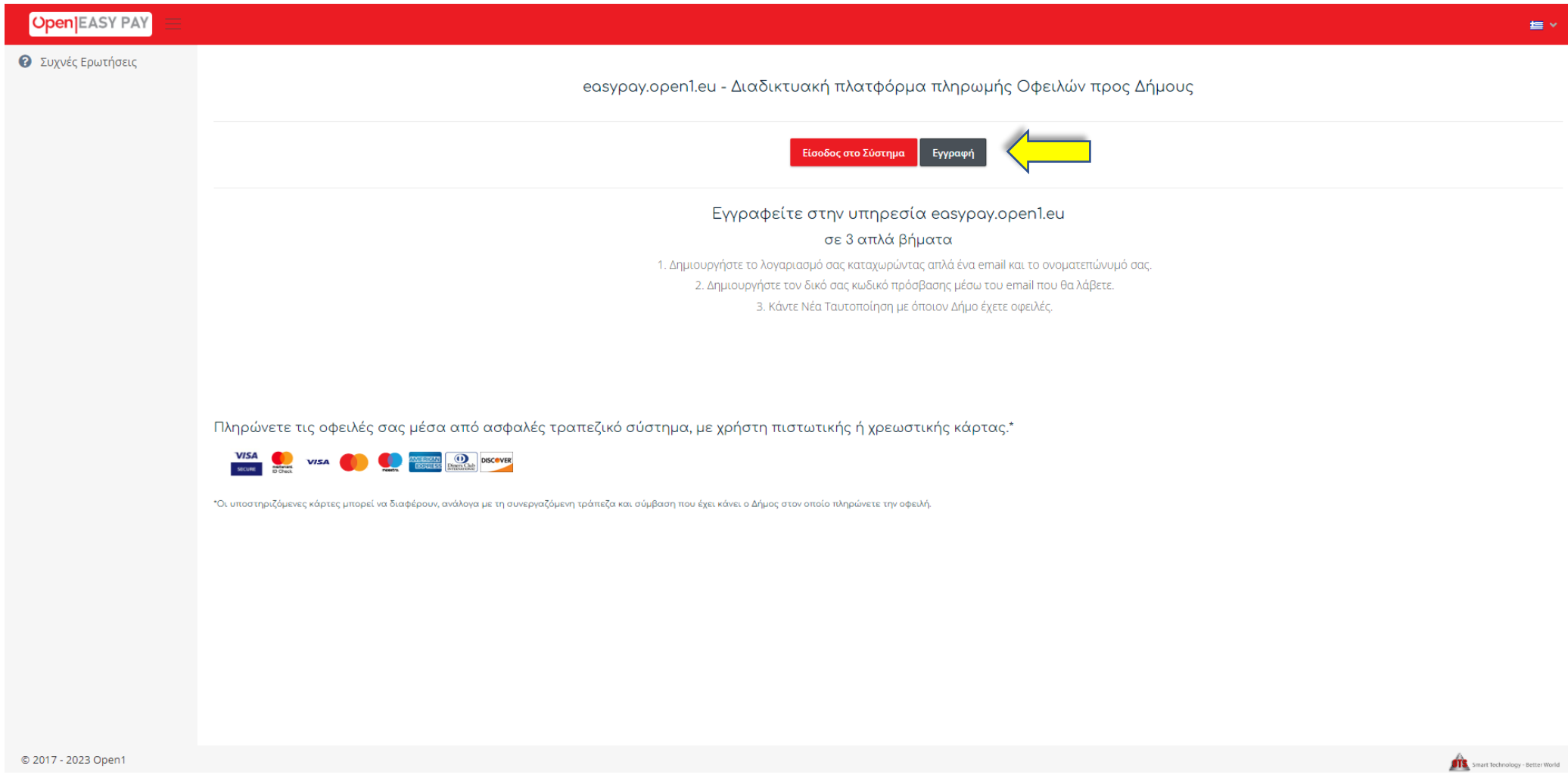

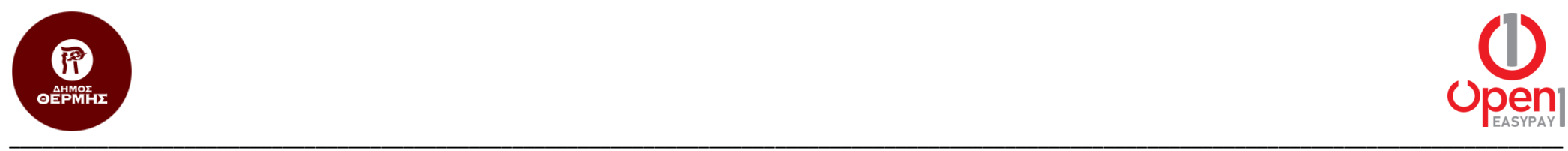

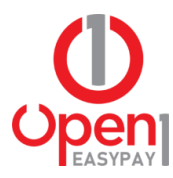

2. Στη συνέχεια συμπληρώνετε τα απαραίτητα στοιχεία, επιλέγετε ότι συμφωνείτε με τους όρους χρήσης και πατάτε το κουμπί «Εγγραφή».

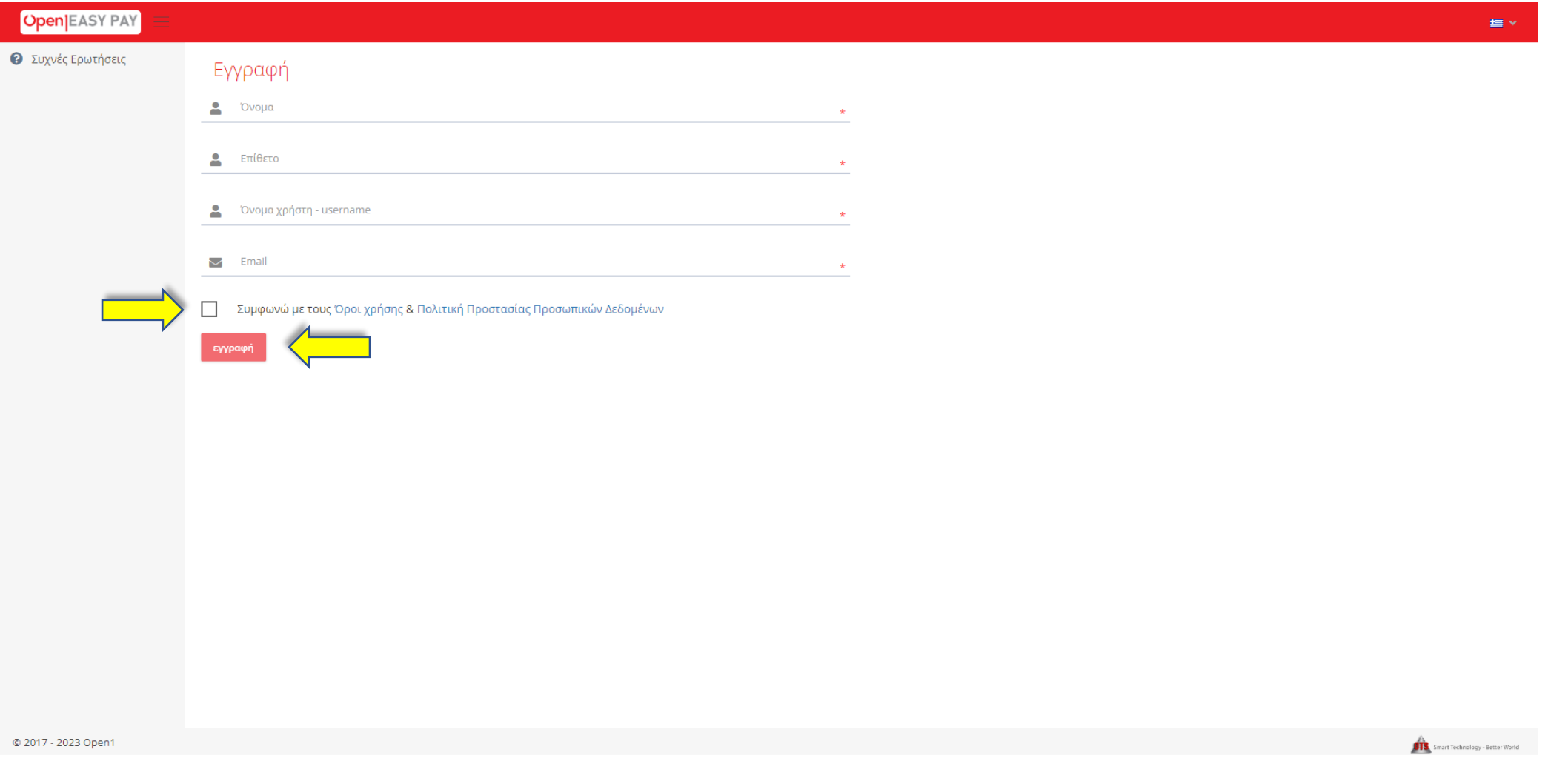

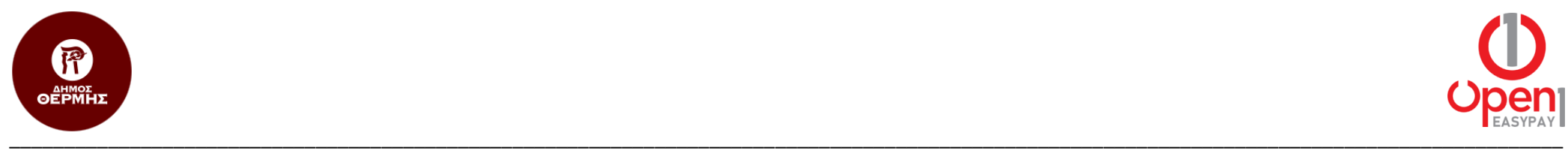

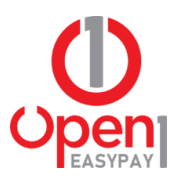

3. Με αυτή την ενέργεια, σας αποστέλλεται email, με το σύνδεσμο ενεργοποίησης του λογαριασμού σας.

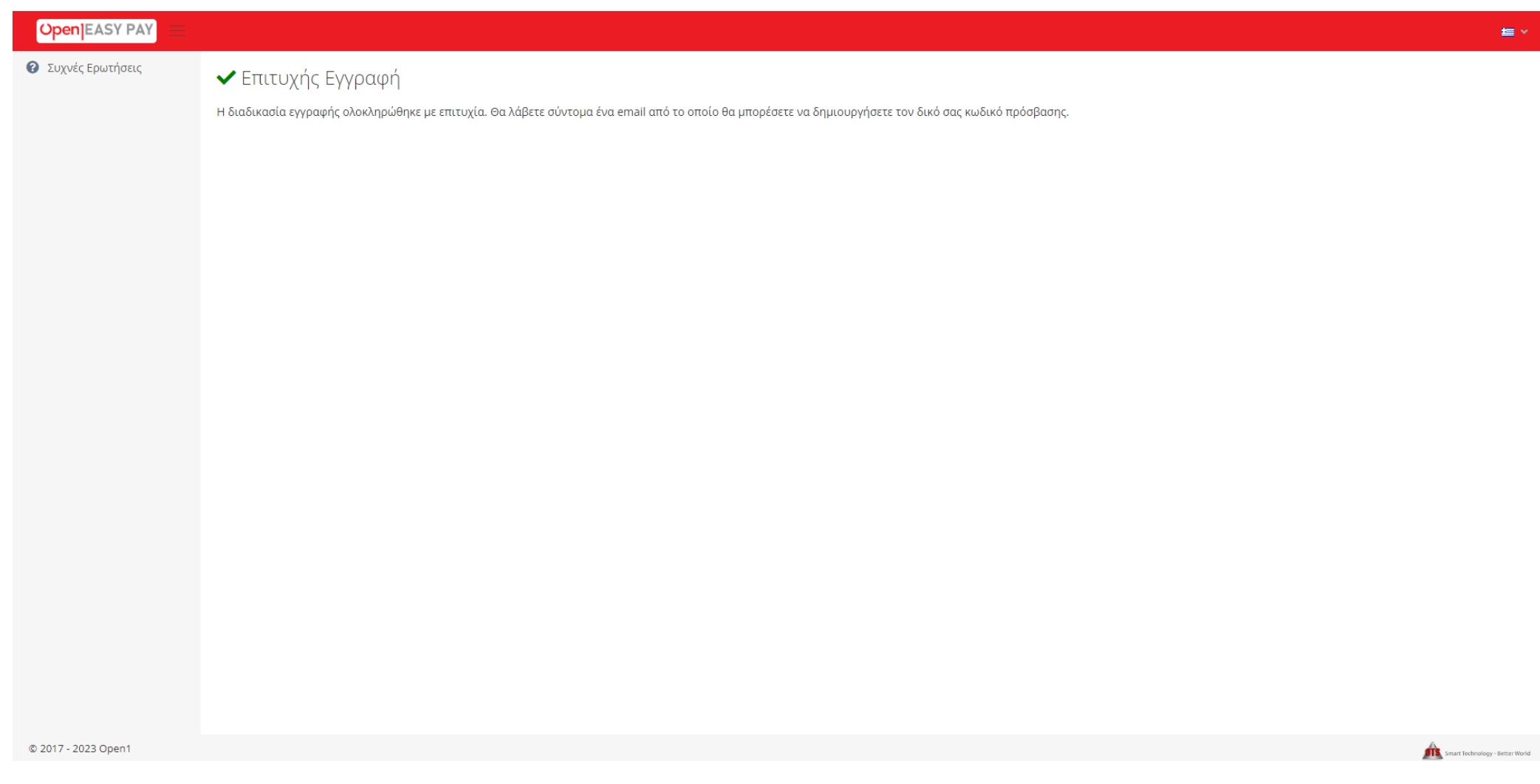

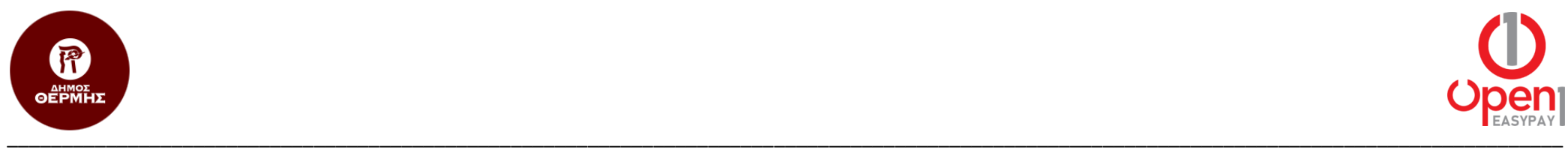

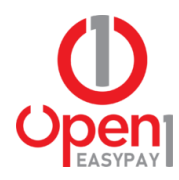

4. Στο email που σας έχει έρθει, επιλέγετε το σύνδεσμο ενεργοποίησης «Ενεργοποίηση Λογαριασμού».

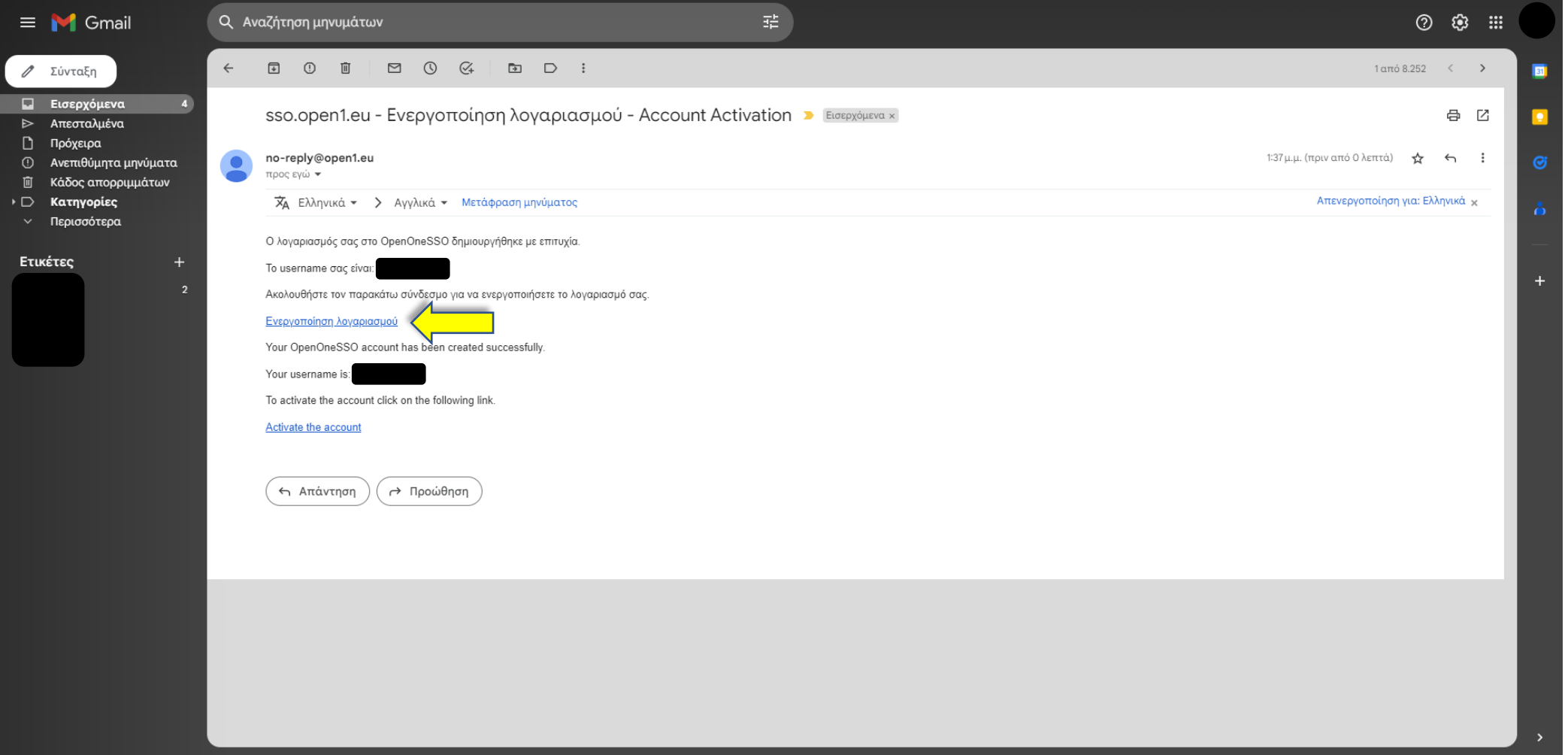

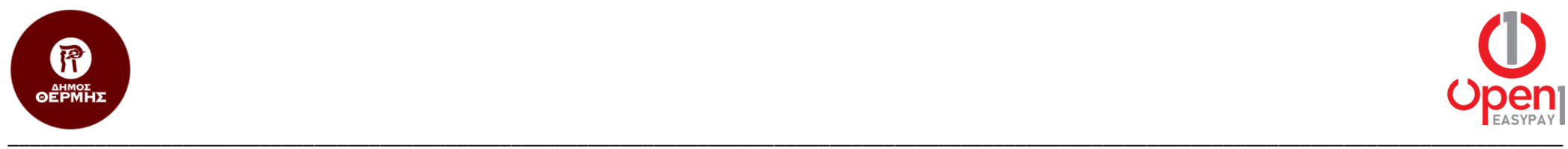

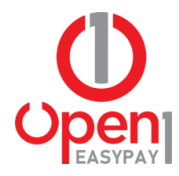

- 5. Στη φόρμα που εμφανίζεται, συμπληρώνετε το email σας στο πρώτο πεδίο και τον κωδικό πρόσβασης που επιθυμείτε στο δεύτερο και τρίτο.
- 6. Τέλος επιλέγετε το κουμπί «Αποθήκευση».

OpenOne SSO

Δημιουργήστε τον κωδικό σας για να ολοκληρωθεί η εγγραφή.

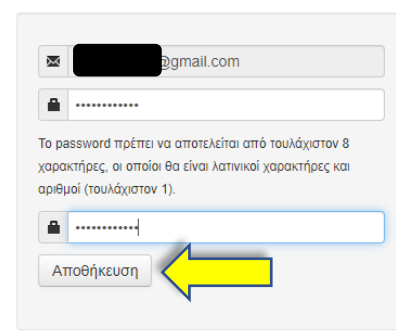

English Eλληνικά | Powered by MITREid Connect 1.4.13.001

© 2017 The MIT Internet Trust Consortium.

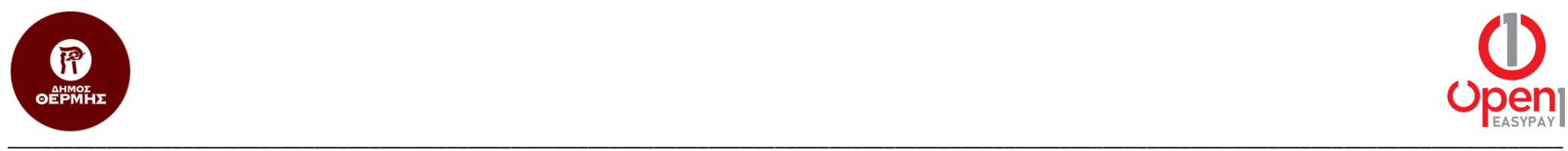

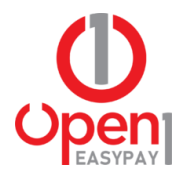

#### **Είσοδος**

1. Η Είσοδος στην υπηρεσία easypay γίνεται από το σύνδεσμο [https:\\easypay.open1.eu,](https://easypay.open1.eu/) επιλέγοντας το κουμπί «Είσοδος στο Σύστημα»

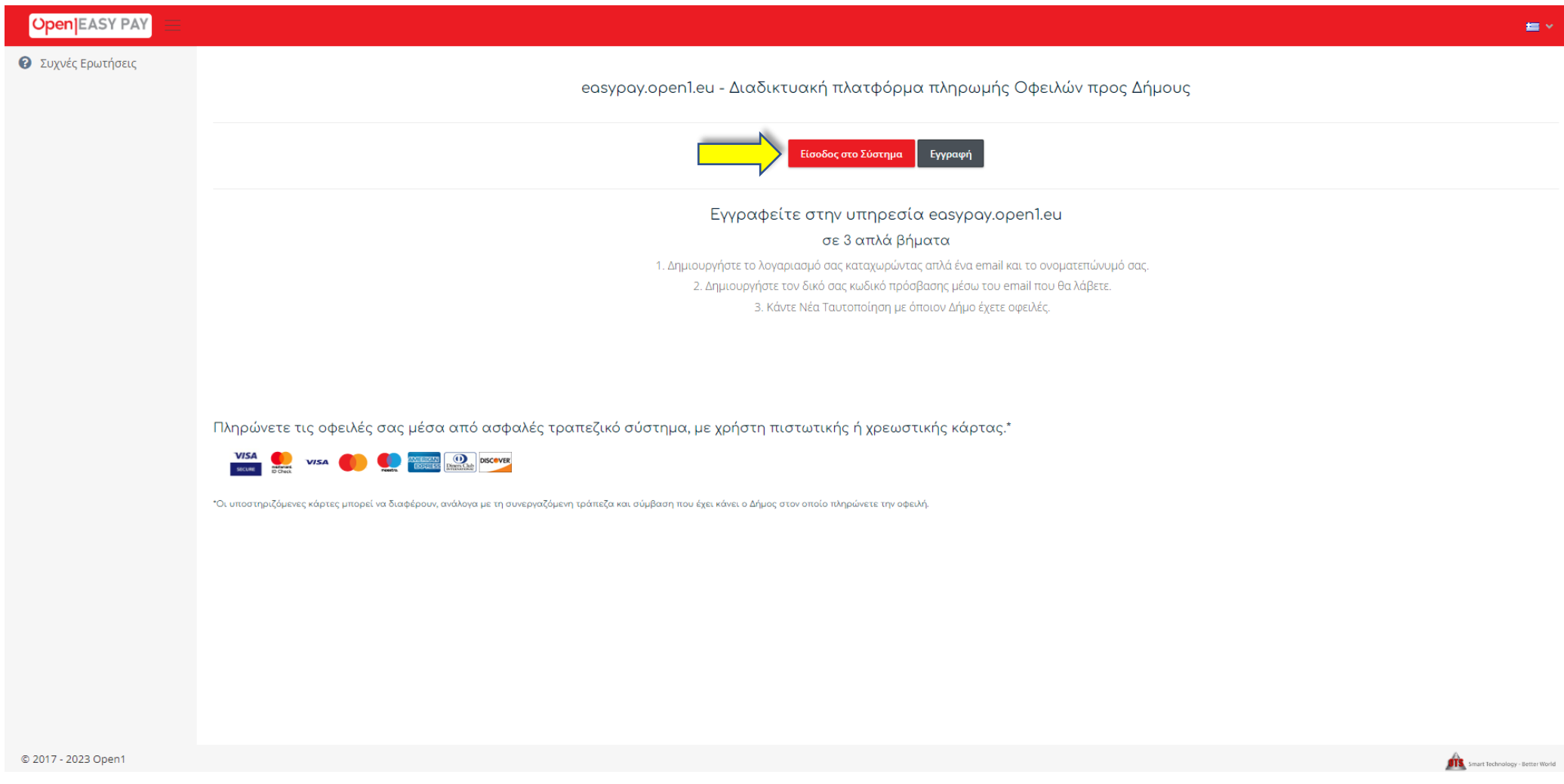

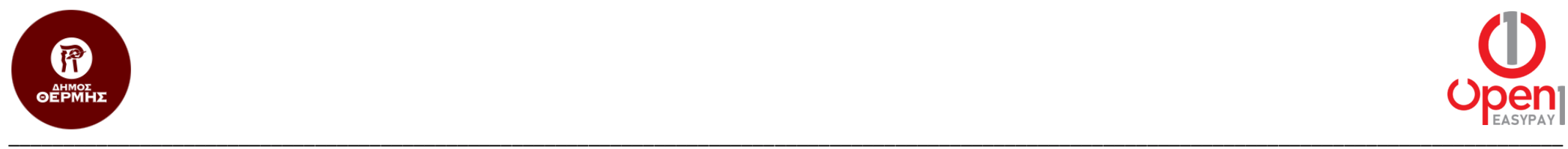

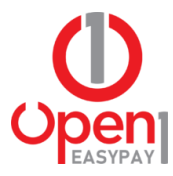

- 2. Στη φόρμα που εμφανίζεται, συμπληρώνεται το όνομα χρήστη (username) και τον κωδικό πρόσβασής σας.
- 3. Έπειτα επιλέγετε το κουμπί «Σύνδεση» και μεταβαίνετε στην αρχική σελίδα της υπηρεσίας.

OpenOne SSO

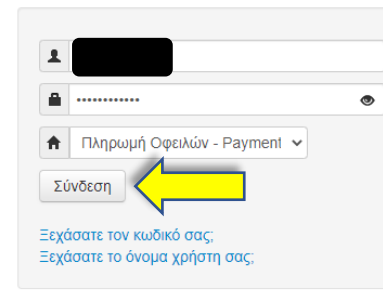

English Ελληνικά | Powered by MITREid Connect 1.4.13.001

© 2017 The MIT Internet Trust Consortium.

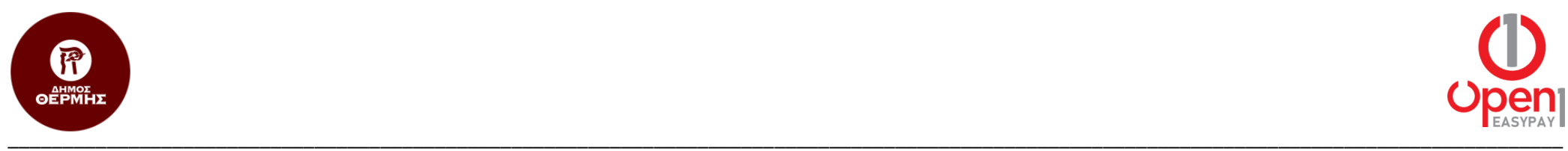

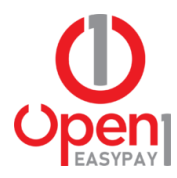

#### **Ταυτοποίηση**

1. Για να ταυτοποιηθείτε πρώτη φορά με το Δήμο Θέρμης, επιλέγετε το κουμπί «Νέα Ταυτοποίηση».

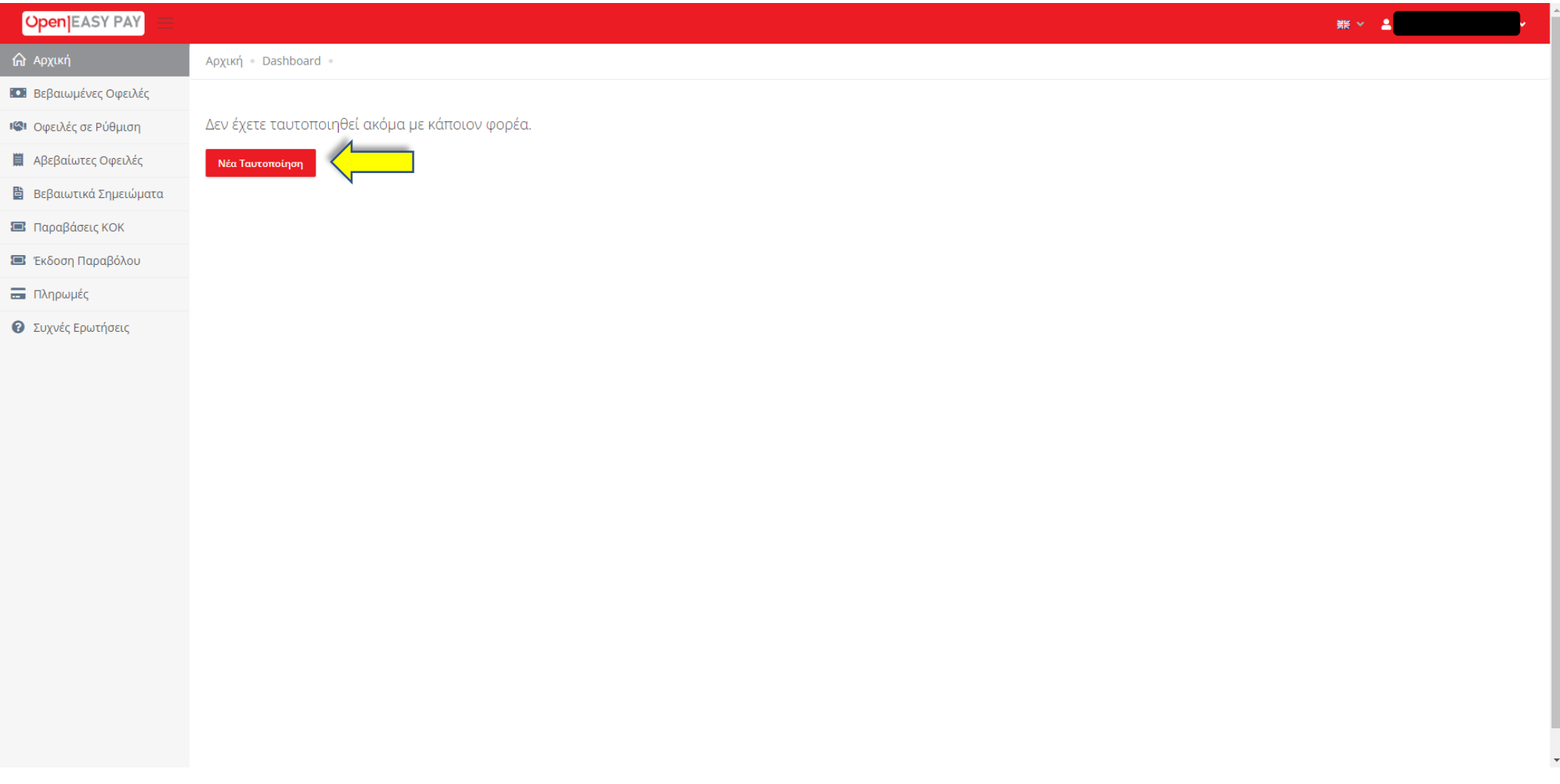

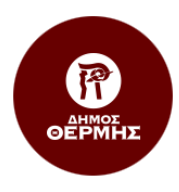

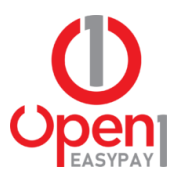

#### 2. Από τη λίστα επιλογών, επιλέγετε το «ΔΗΜΟΣ ΘΕΡΜΗΣ».

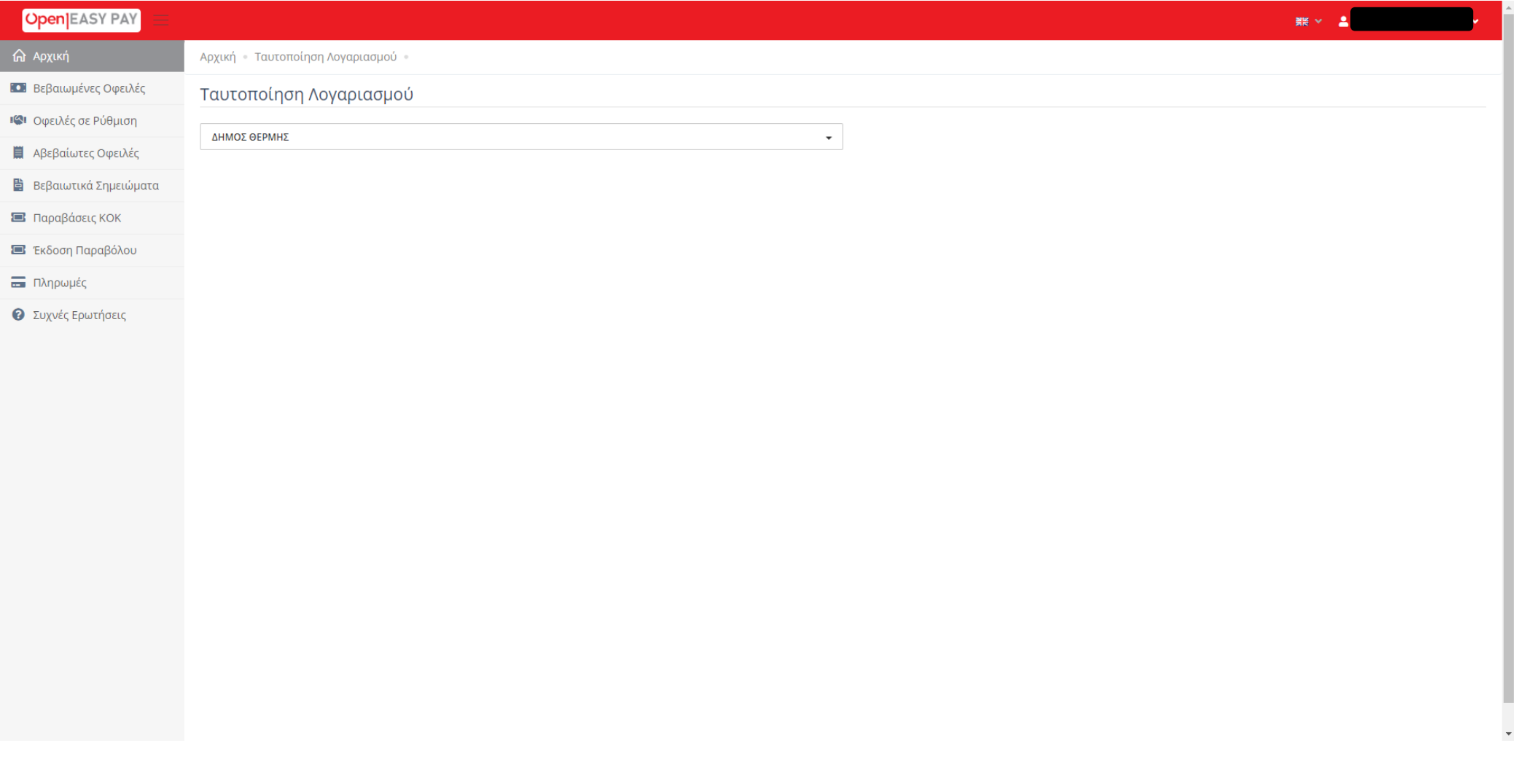

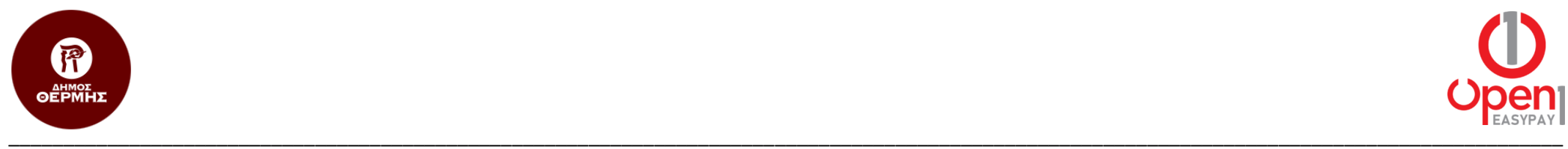

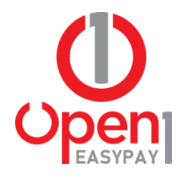

3. Η ταυτοποίηση γίνεται με χρήση κωδικών TAXISnet, μέσω της υπηρεσίας αυθεντικοποίησης της Γενικής Γραμματείας Πληροφοριακών Συστημάτων Δημόσιας Διοίκησης (Γ.Γ.Π.Σ.).

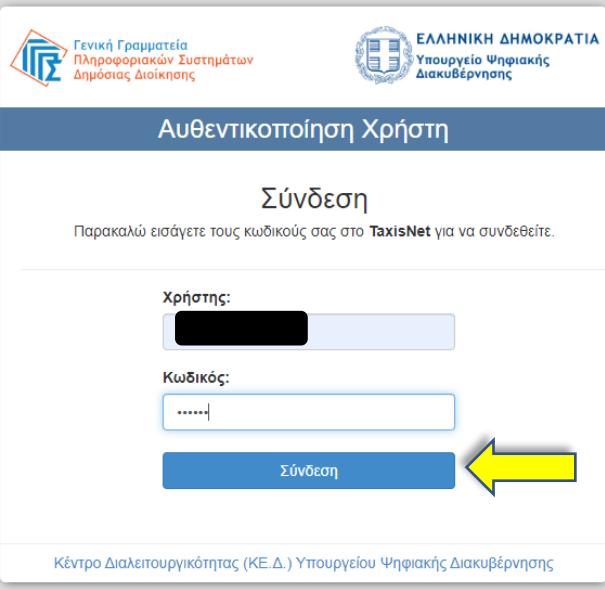

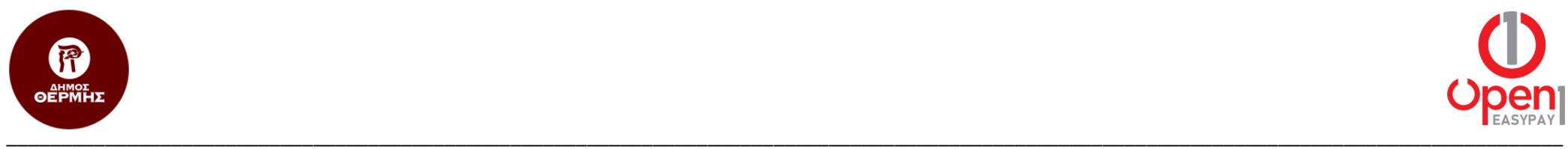

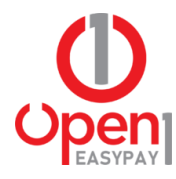

4. Για την έγκριση πρόσβασης στα βασικά στοιχεία Μητρώου σας, επιλέγετε το «Συνέχεια» και έπειτα «Αποστολή».

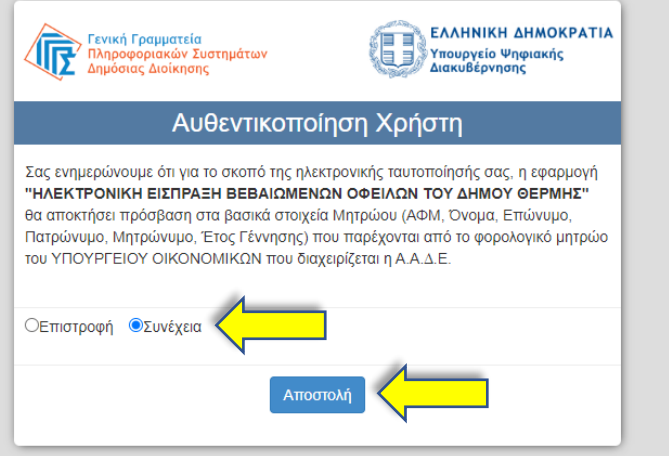

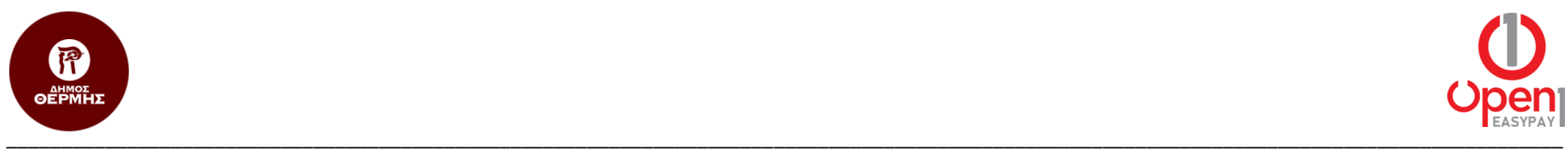

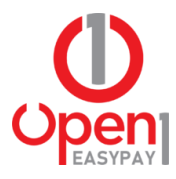

5. Με την επιτυχή ταυτοποίηση, μεταφέρεστε στην Αρχική σελίδα της υπηρεσίας, όπου εμφανίζονται τα στοιχεία της καρτέλας σας, στο Δήμο Θέρμης.

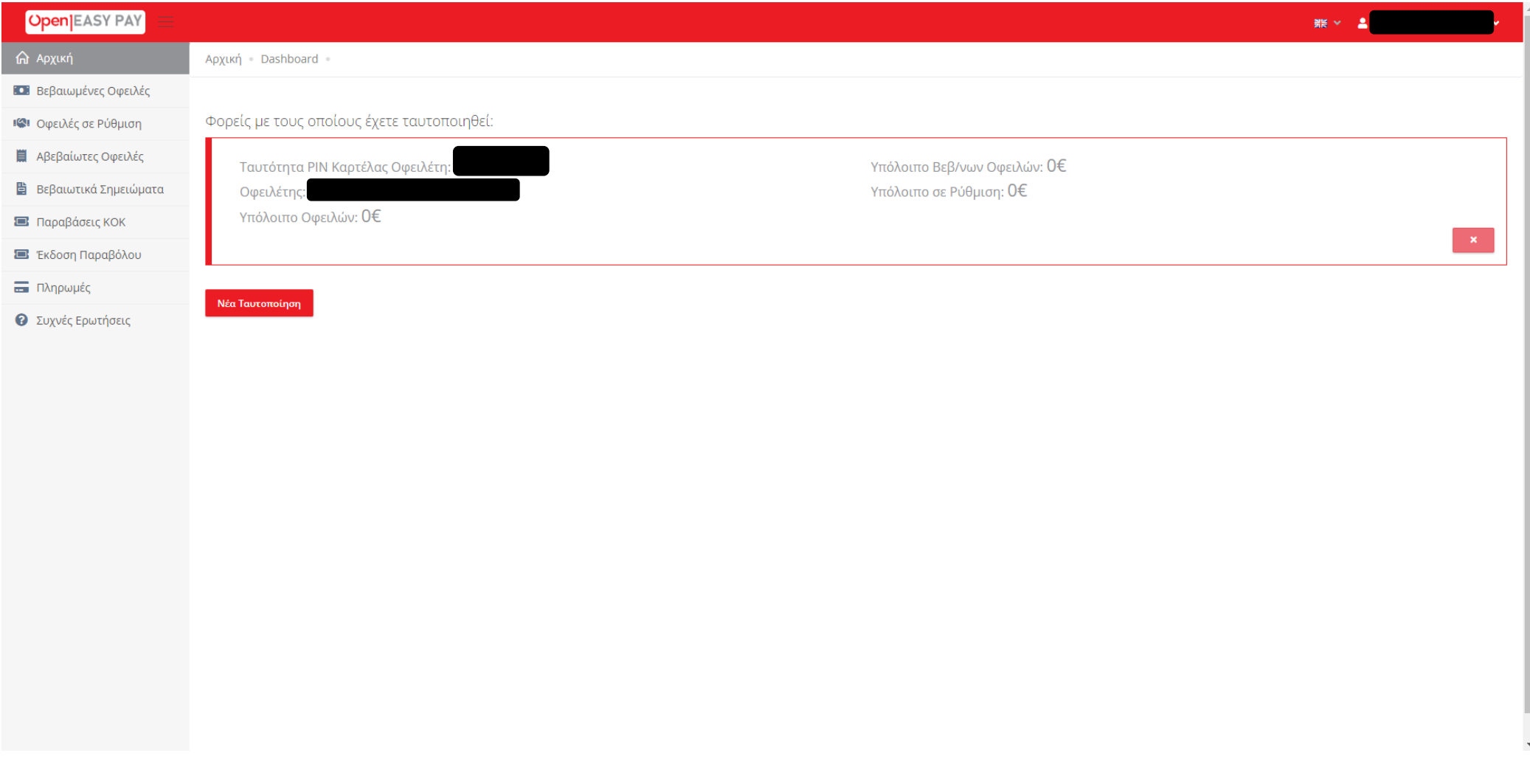

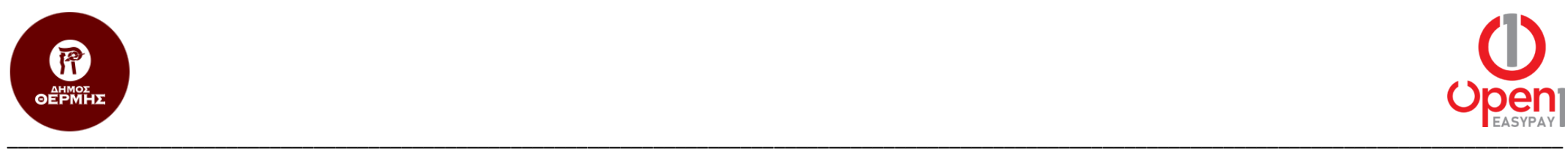

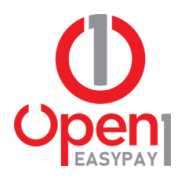

#### **Πληρωμή ΚΔΑΠ**

1. Από το μενού επιλογών στην αριστερή πλευρά της σελίδας, επιλέγετε το κουμπί «Έκδοση Παραβόλου».

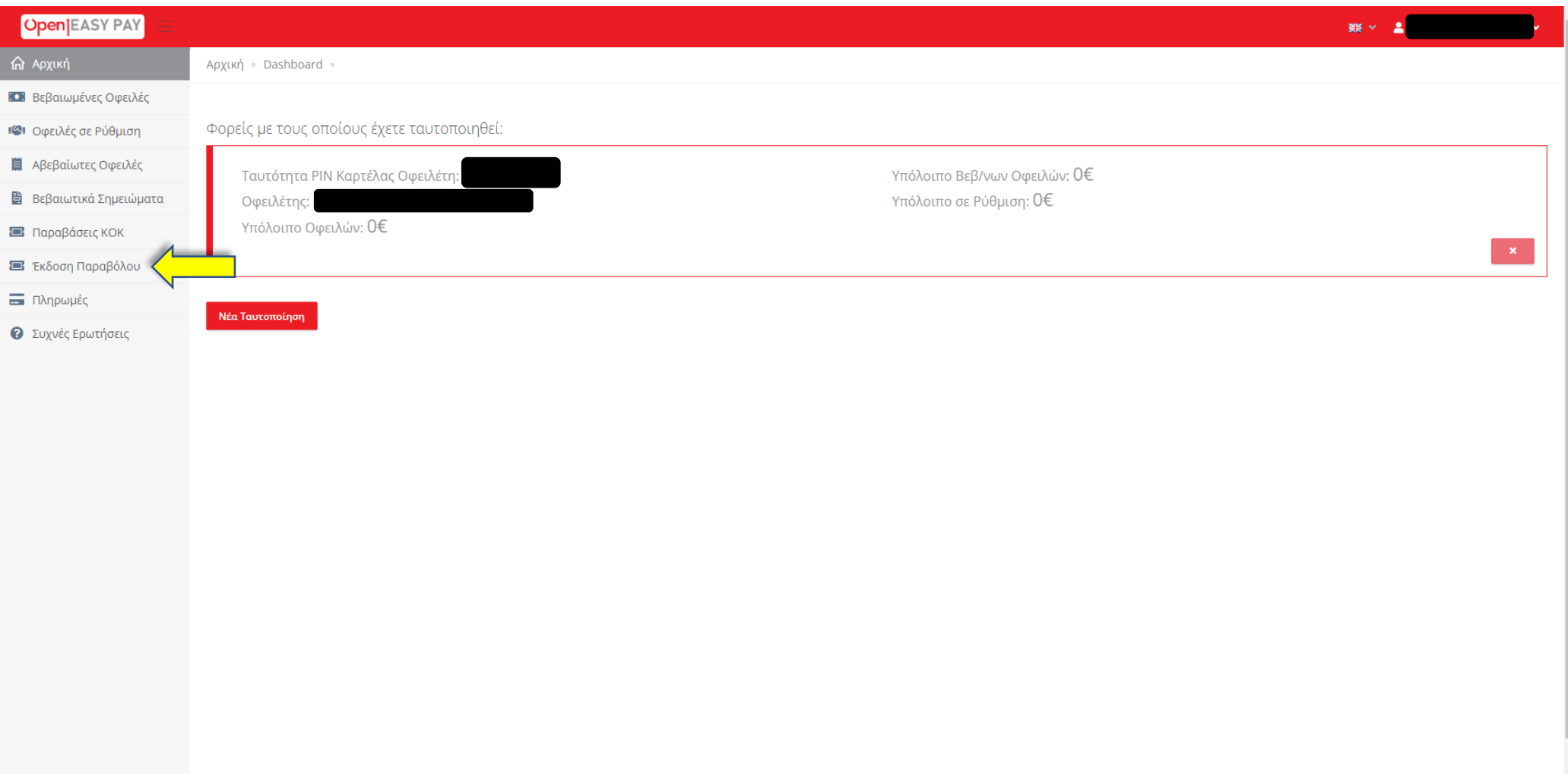

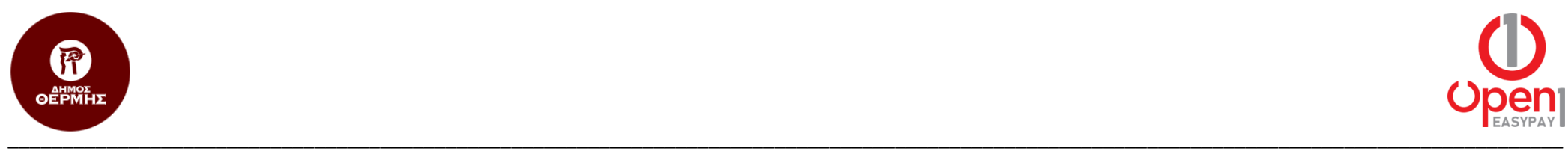

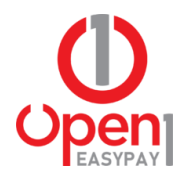

2. Στην πρώτη λίστα επιλογών της φόρμας, επιλέγετε το «ΔΗΜΟΣ ΘΕΡΜΗΣ (THERMI)», ενώ στη δεύτερη την επιλογή «ΚΔΑΠ». Έπειτα πατάτε το κουμπί «Ανάκτηση Χρεώσεων».

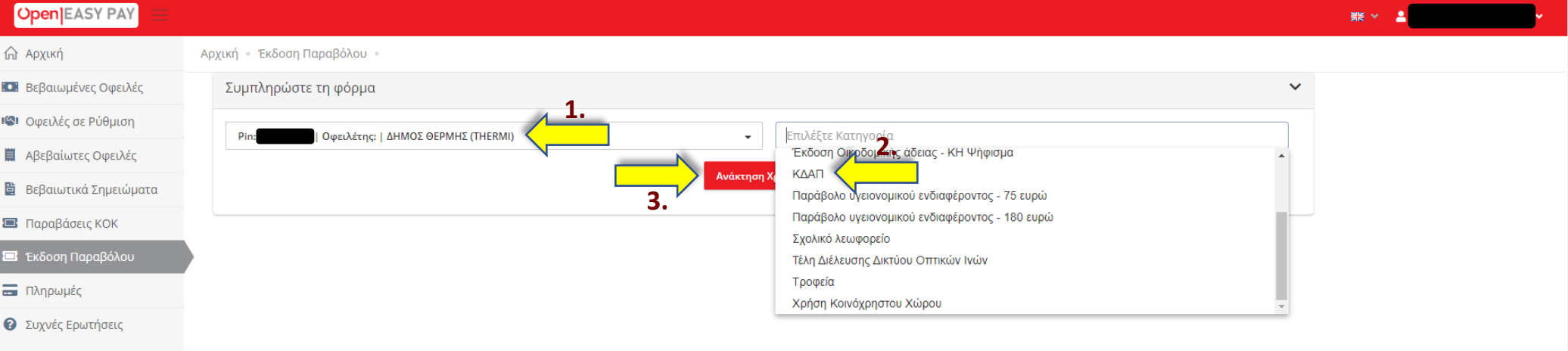

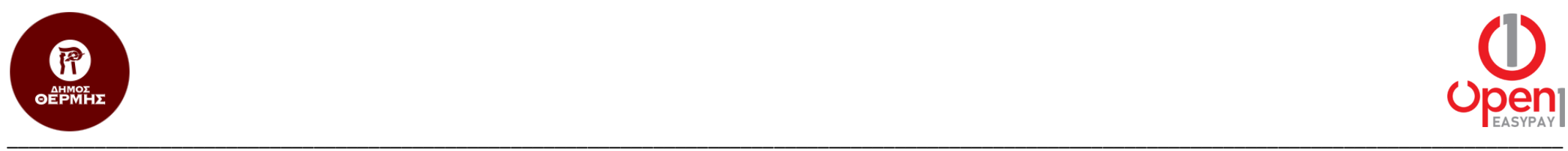

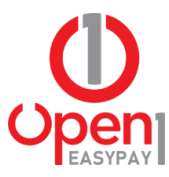

3. Συμπληρώνετε τα πεδία της φόρμας που εμφανίζεται και επιλέγετε το κουμπί «Πληρωμή».

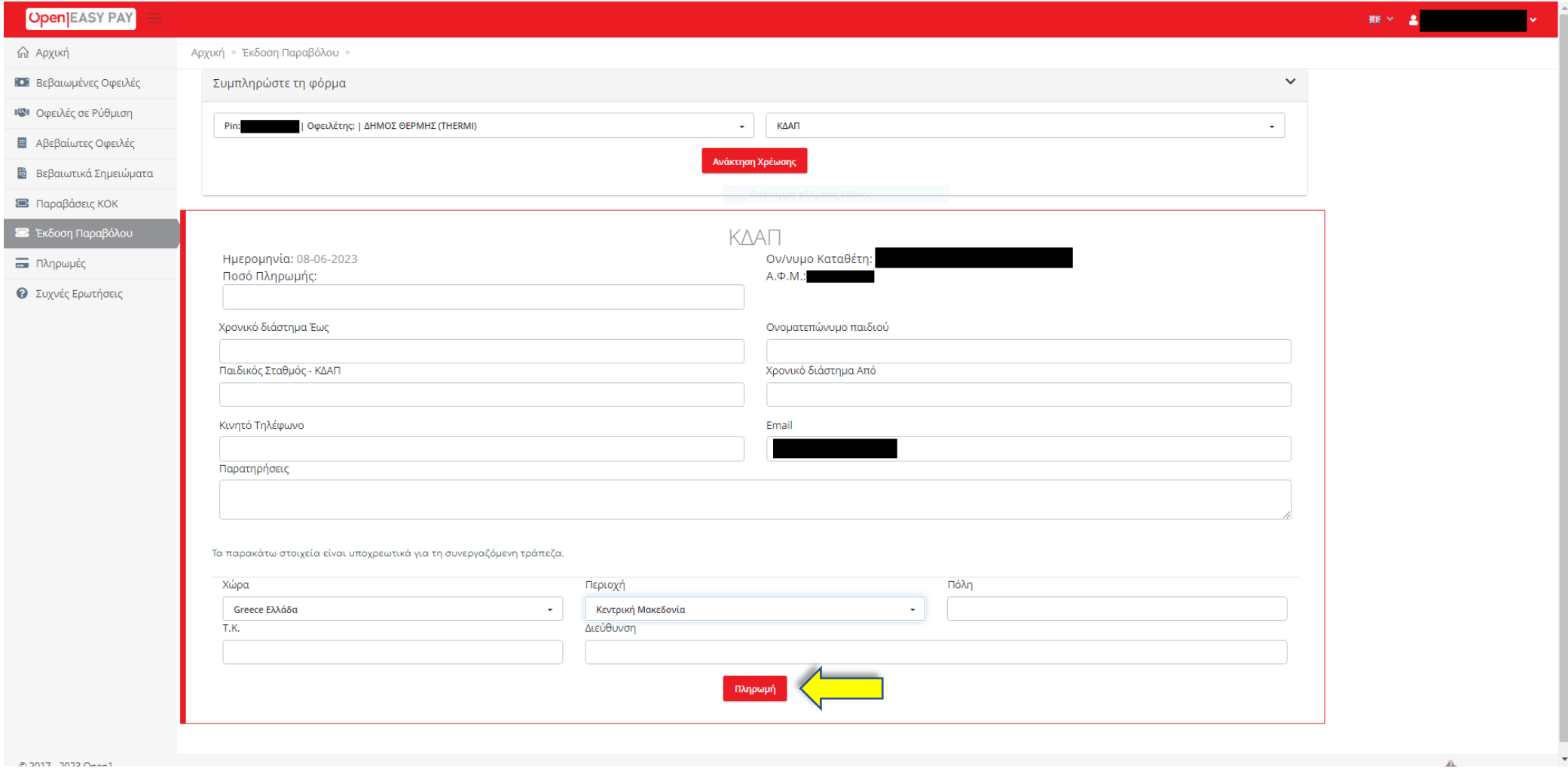

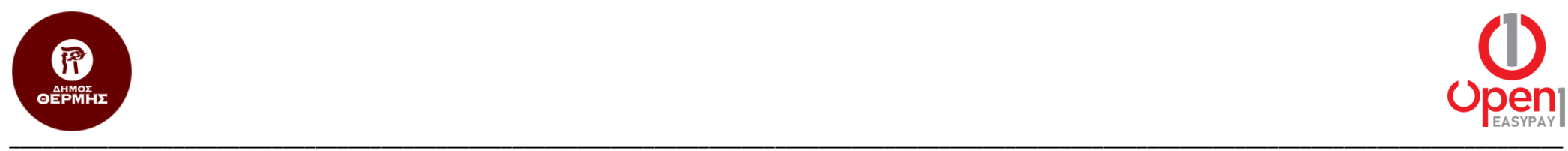

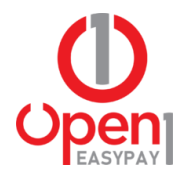

4. Στη συνέχεια μεταφέρεστε στη σελίδα επισκόπησης πληρωμής, για την επιβεβαίωση των στοιχείων που δώσατε. Αν τα στοιχεία είναι σωστά, πατάτε το κουμπί «Μεταφορά στη σελίδα πληρωμής», ώστε να προχωρήσετε με την πληρωμή ή την επιλογή «Επιστροφή χωρίς ολοκλήρωση της πληρωμής», ώστε να κάνετε τις απαραίτητες διορθώσεις.

Επισκόπηση Πληρωμής Πληρωμή Ποσό **KAAI** 20€ Σύνολο 20€ .<br>Μεταφορά στη σελίδα πληρωμής Επιστροφή χωρίς ολοκλήρωση της πληρωμής

© 2015 - 2023 open1

**D** Let's Encrypt

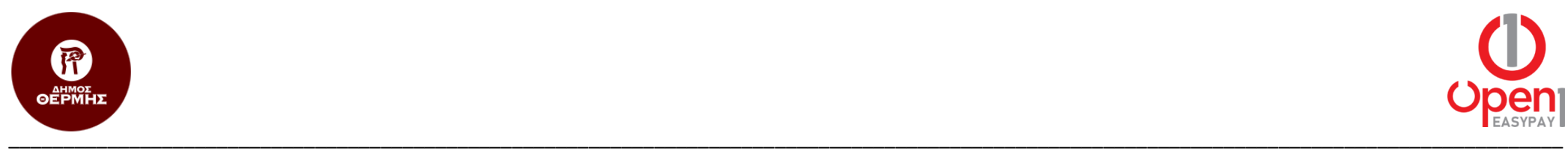

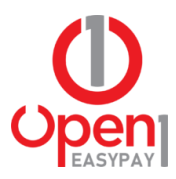

### **Εκτύπωση Αποδεικτικού Πληρωμής**

1. Από το μενού επιλογών στην αριστερή πλευρά της σελίδας, επιλέγετε το κουμπί «Πληρωμές».

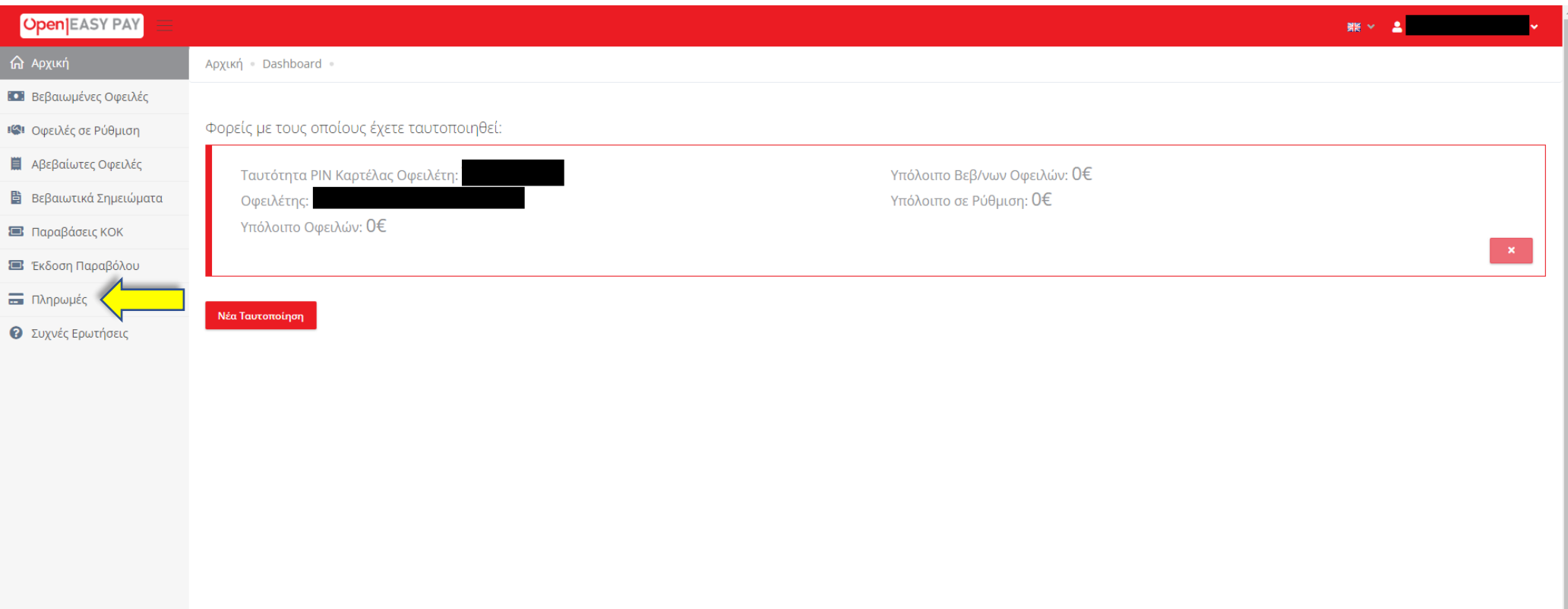

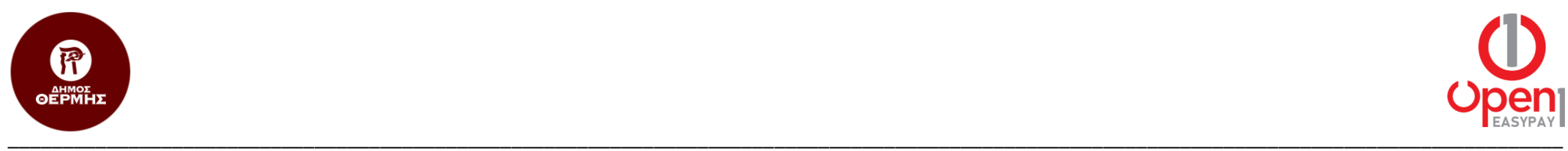

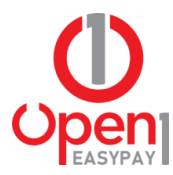

2. Στη συνέχεια, επιλέγετε το κόκκινο κουμπί εκτύπωσης, για την πληρωμή που σας ενδιαφέρει.

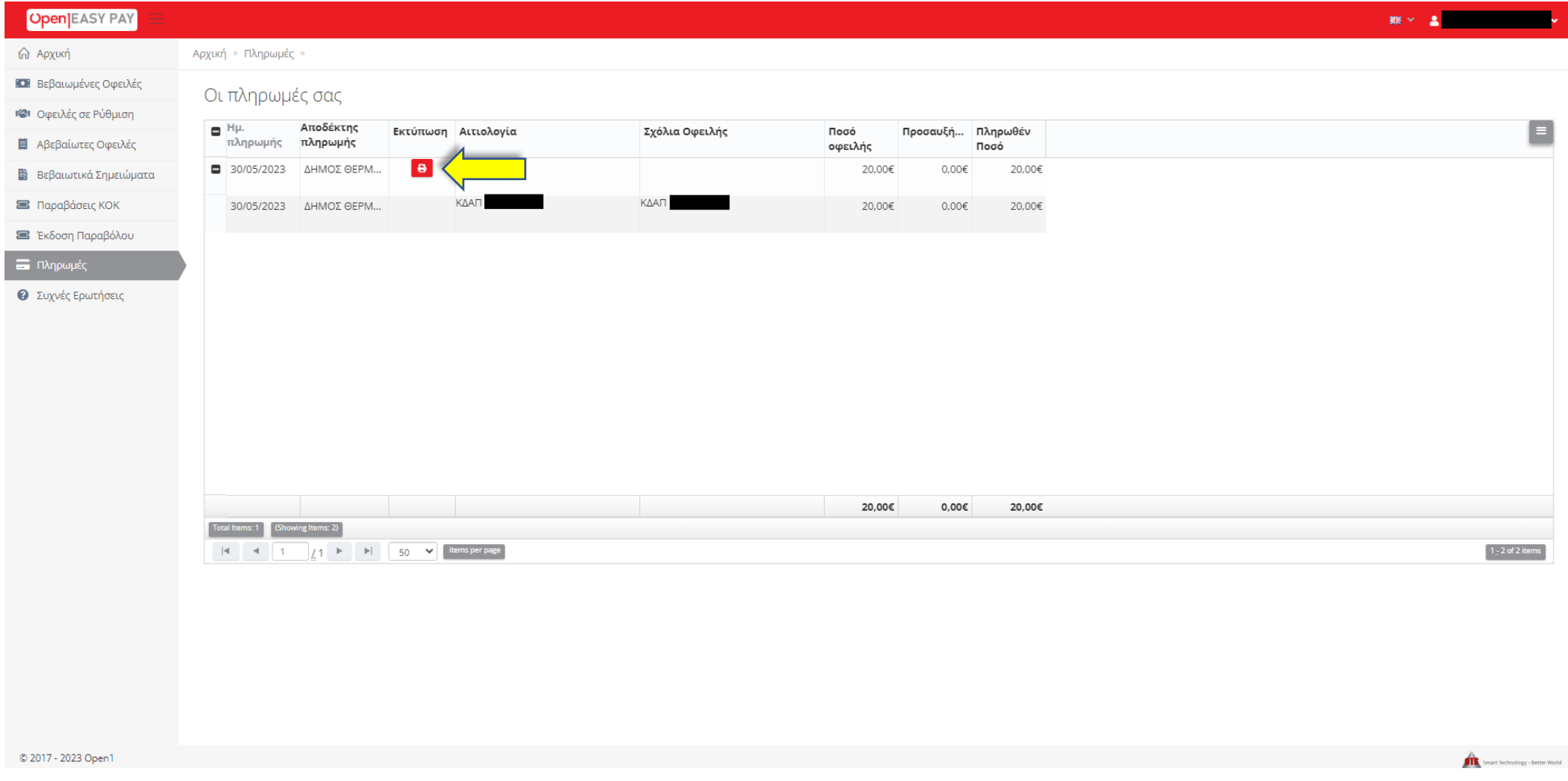

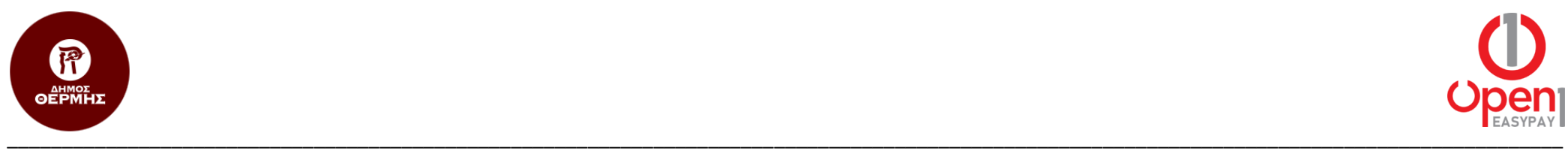

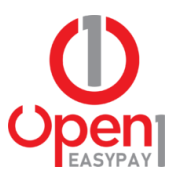

3. Τέλος, στο παράθυρο που εμφανίζεται, επιλέγετε το κουμπί «Εκτύπωση Αποδεικτικού».

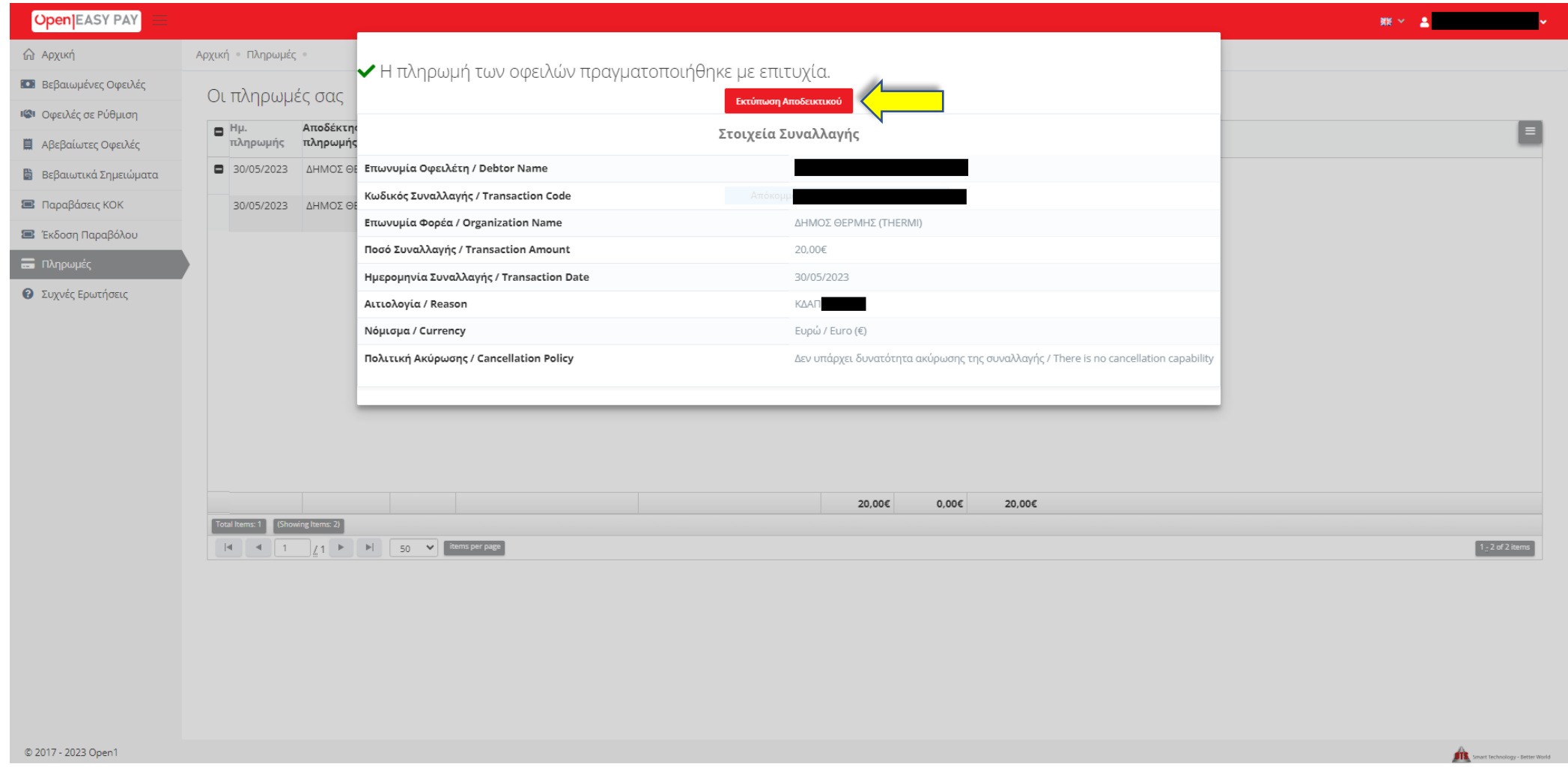